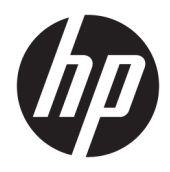

Používateľská príručka

© Copyright 2016 HP Development Company, L.P.

Windows je registrovaná ochranná známka alebo ochranná známka spoločnosti Microsoft Corporation v USA a iných krajinách.

Informácie obsiahnuté v tomto dokumente podliehajú zmenám bez predchádzajúceho upozornenia. Jediné záruky na produkty a služby spoločnosti HP sú uvedené vo vyhláseniach o výslovnej záruke, ktorá sa dodáva spolu s týmito produktmi a službami. Nič z uvedeného nemôže byť chápané tak, že zakladá dodatočnú záruku. Spoločnosť HP nie je zodpovedná za technické ani redakčné chyby alebo vynechania, ktoré tento dokument obsahuje.

#### **Oznámenie o výrobku**

Táto príručka popisuje funkcie, ktoré sú spoločné pre väčšinu modelov. Niektoré funkcie nemusia byť na vašom výrobku k dispozícii. Najnovšiu používateľskú príručku nájdete na webovej lokalite [http://www.hp.com/support.](http://www.hp.com/support) Vyberte položku **Find your product** (Vyhľadanie produktu) a potom postupujte podľa pokynov na obrazovke.

Druhé vydanie: marec 2016

Prvé vydanie: Január 2016

Katalógové číslo dokumentu: 851545-232

#### **Informácie o príručke**

Táto príručka obsahuje informácie o funkciách monitora, nastavení monitora a technické špecifikácie.

- **VAROVANIE!** Označuje nebezpečné situácie, pri ktorých **môže** dôjsť k smrti alebo vážnemu zraneniu, ak sa im nevyhnete.
- **UPOZORNENIE:** Označuje nebezpečné situácie, pri ktorých **môže** dôjsť k menšiemu alebo stredne vážnemu zraneniu, ak sa im nevyhnete.
- **DÔLEŽITÉ:** Označuje informácie považované za dôležité, ale netýkajúce sa rizika (napríklad správy týkajúce sa poškodenia majetku). Upozornenia na to, že ak používateľ nedodrží presne opísaný postup, môže dôjsť k strate údajov alebo poškodeniu hardvéru alebo softvéru. Obsahuje tiež základné informácie vysvetľujúce koncepciu alebo spôsob dokončenia úlohy.
- **POZNÁMKA:** Obsahuje ďalšie informácie, ktoré zvýrazňujú alebo dopĺňajú dôležité body hlavného textu.
- **TIP:** Poskytuje užitočné rady na dokončenie úlohy.

# **Obsah**

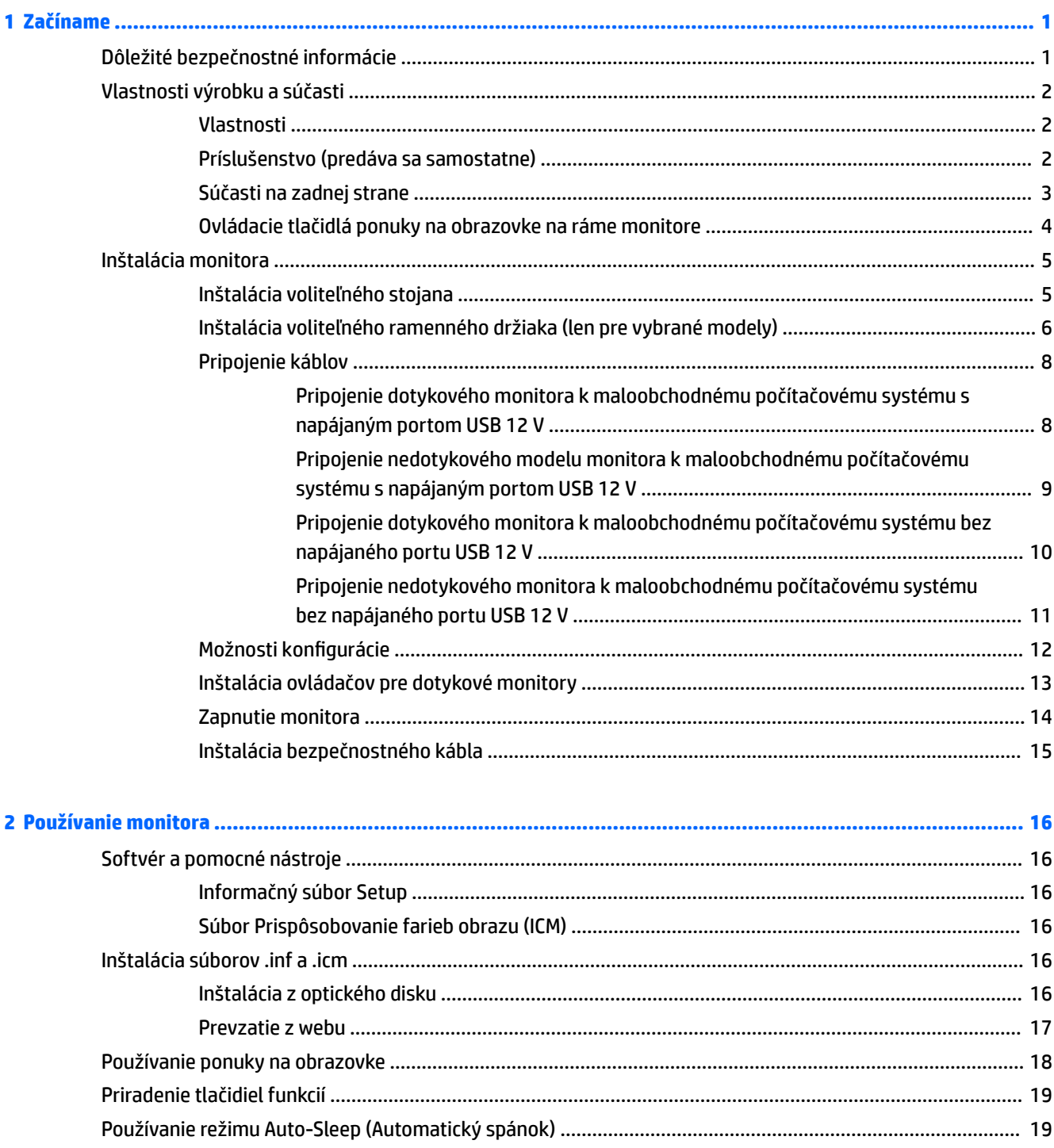

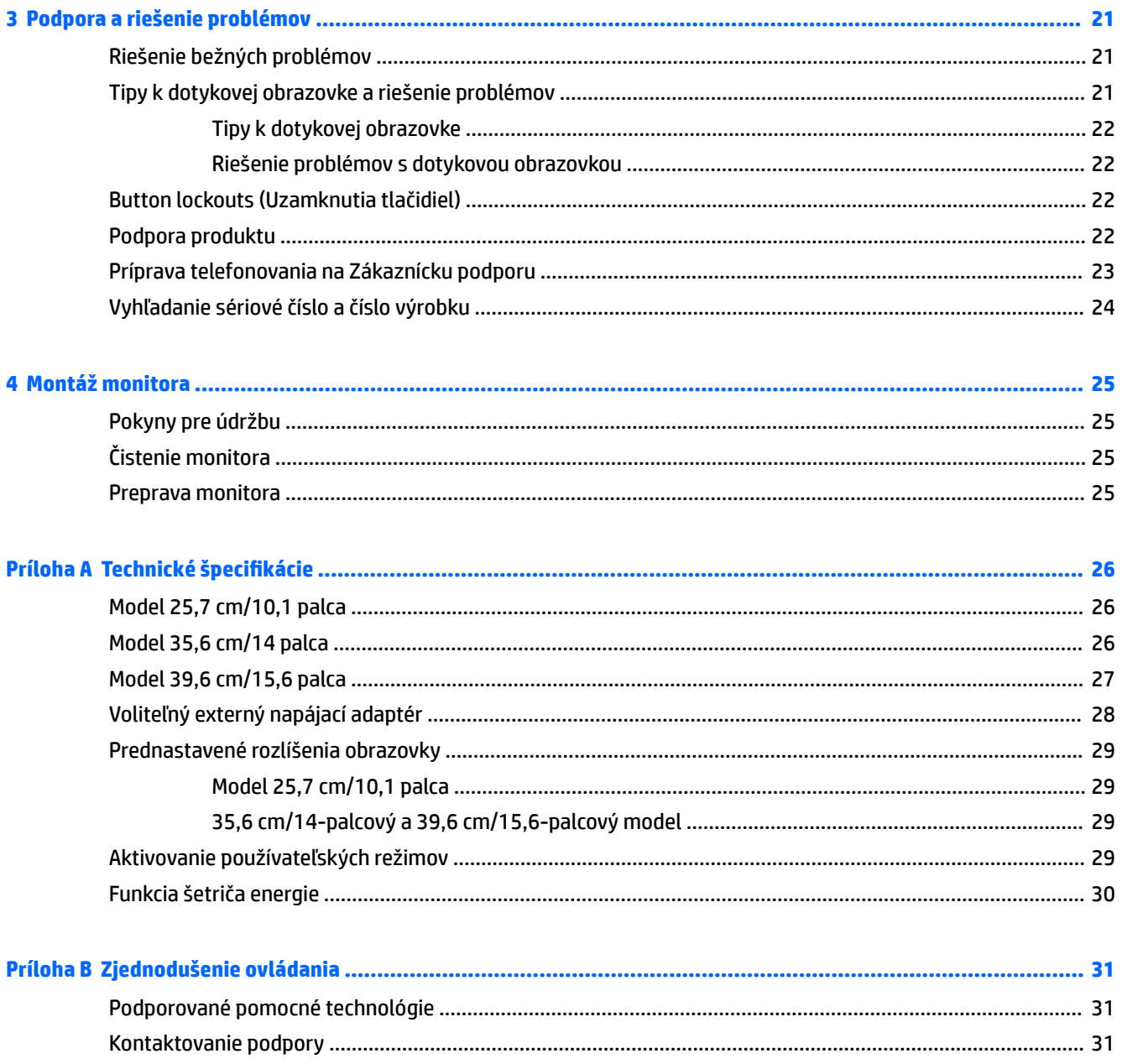

# <span id="page-6-0"></span>**1 Začíname**

## **Dôležité bezpečnostné informácie**

K monitoru môže byť priložený sieťový napájací adaptér a kábel. Ak je použitý iný kábel, používajte len zdroj napájania a pripojenie vhodné pre tento monitor. Informácie o správnej súprave napájacieho kábla, ktorý sa má používať s monitorom, sú uvedené v časti *Upozornenia týkajúce sa produktu* na optickom disku, ak je súčasťou balenia, alebo vo vašom súbore dokumentov.

**VAROVANIE!** Aby ste zabránili elektrickému úderu alebo poškodeniu zariadenia:

- Zapájajte napájací kábel do elektrickej zásuvky, ktorá je po celý čas ľahko prístupná.
- Prerušte napájanie z počítača odpojením napájacieho kábla z elektrickej zásuvky.

• Ak je sieťová šnúra vybavená 3-kolíkovou zástrčkou, zasuňte ju do uzemnenej elektrickej zásuvky s 3 otvormi. Neodpájajte uzemňovací kolík napájacieho kábla, napríklad pripojením 2-kolíkového adaptéra. Uzemňovací kolík plní dôležitú funkciu z hľadiska bezpečnosti.

Pre vlastnú bezpečnosť na napájacie káble nič neukladajte. Usporiadajte ich tak, aby na ne nikto ani náhodne nestúpil alebo sa na nich nepotkol.

Prečítajte si *Príručku bezpečnosti a pohodlnej obsluhy*, aby ste znížili riziko vážneho poranenia. Opisuje správne pracovné stanice, nastavenia, držanie tela, zdravie a pracovné návyky pre používateľov počítačov. Poskytuje dôležité elektrické a mechanické bezpečnostné informácie. Táto príručka je k dispozícii na webovej lokalite <http://www.hp.com/ergo>.

**DÔLEŽITÉ:** V záujme ochrany monitora a vášho počítača pripájajte všetky napájacie káble vášho počítača a periférnych zariadení (napr. monitora, tlačiarne, skenera) k nejakému zariadeniu s ochranou proti nadmernému napätiu, napríklad k rozdeľovacej zásuvke s ochranou proti nadmernému napätiu alebo k neprerušiteľnému zdroju energie (UPS). Nie všetky rozbočovacie zásuvky majú prepäťovú ochranu. Zásuvky musia byť špeciálne označené, ak touto funkciou disponujú. Používajte zásuvky, ktorých výrobca ponúka výmenu poškodených zariadení v prípade, že ochrana proti prepätiu zlyhá.

Použite vhodné a správne veľkosti nábytku navrhnuté tak, aby vhodne podporovali LCD monitor spoločnosti HP.

**VAROVANIE!** LCD monitory, ktoré sú nevhodne umiestnené na príborníkoch, knižniciach, regáloch, písacích stoloch, reproduktoroch, skrinkách, alebo vozíkoch môžu spadnúť a spôsobiť zranenie.

Pri vedení všetkých káblov pripojených k LCD je potrebná opatrnosť, aby ste o ne nemohli zavadiť, zachytiť ani potknúť sa.

Uistite sa, že celkový prúd zariadení, pripojených k zásuvke neprekračuje maximálny menovitý prúd zásuvky so striedavým prúdom, a že celkový prúd zariadení pripojených ku káblu neprekračuje maximálny menovitý prúd kábla. Menovitý prúd (AMPS alebo A) jednotlivých zariadení je uvedený na príslušných štítkoch.

Monitor nainštalujte v blízkosti zásuvky so striedavým prúdom, ku ktorej máte ľahký prístup. Ak chcete monitor odpojiť, pevne uchopte zástrčku a vytiahnite ju zo zásuvky so striedavým prúdom. Nikdy neodpájajte monitor potiahnutím za kábel.

Nedovoľte, aby monitor spadol a neumiestňujte ho na nestabilný povrch.

**POZNÁMKA:** Tento produkt je vhodný na účely zábavy. Zvážte umiestnenie obrazovky v prostredí s kontrolovaným osvetlením, aby ste predišli ovplyvňovaniu s okolitým osvetlením a jasnými povrchmi, ktoré môžu spôsobovať rušivé odrazy na obrazovke.

# <span id="page-7-0"></span>**Vlastnosti výrobku a súčasti**

#### **Vlastnosti**

Medzi vlastnosti monitora patria:

- dotykový monitor s uhlopriečkou 25,7 cm (10,1 palca) a rozlíšením 1280 x 800, plus podpora režimu celej obrazovky pre nižšie rozlíšenia. Zahŕňa vlastnú zmenu mierky pre maximálnu veľkosť obrazu, a súčasne zachováva pôvodný pomer strán
- dotykový alebo nedotykový monitor s uhlopriečkou 35,6 cm (14 palcov) a rozlíšením 1366 x 768, plus podpora režimu celej obrazovky pre nižšie rozlíšenia. Zahŕňa vlastnú zmenu mierky pre maximálnu veľkosť obrazu, a súčasne zachováva pôvodný pomer strán
- dotykový monitor s uhlopriečkou 39,6 cm (15,6 palca) a rozlíšením 1366 x 768, plus podpora režimu celej obrazovky pre nižšie rozlíšenia. Zahŕňa vlastnú zmenu mierky pre maximálnu veľkosť obrazu, a súčasne zachováva pôvodný pomer strán
- Široký zobrazovací uhol na umožnenie sledovania z polohy v sede alebo v stoji, alebo presúvanie zo strany na stranu
- 5-bodové kapacitné dotykové ovládanie na modeloch s dotykovou obrazovkou
- 45 W externý zdroj napájania od spoločnosti HP
- podpora montážnej konzoly VESA 100 mm x 100 mm
- Vstup jednosmerného napájania
- Vstup video signálu DisplayPort
- Port USB upstream Type-B na dotykových modeloch
- Funkcia Plug & Play, ak je podporovaná vaším operačným systémom
- Bezpečnostný otvor na zadnej strane monitora pre voliteľný bezpečnostný kábel
- Nastavenia v ponuke na obrazovke v niekoľkých jazykoch pre jednoduché nastavenie a optimalizáciu obrazovky
- Softvér HP Display Assistant na úpravu nastavenia monitora a aktivovanie funkcie ochrany proti krádeži (pozrite dokument *Používateľská príručka k softvéru HP Display Assistant*, ktorý sa nachádza na optickom disku priloženom k monitoru, prípadne na webovej lokalite<http://www.hp.com/support>).
- Disk so softvérom a dokumentáciou, ktorý obsahuje ovládače monitora a dokumentáciu produktu
- Funkcia šetriča obrazovky, aby sa splnili požiadavky na zníženú spotrebu energie

**POZNÁMKA:** Bezpečnostné a regulačné informácie sú uvedené v časti *Upozornenia týkajúce sa produktu* na optickom disku alebo vo vašom súbore dokumentov. Ak chcete vyhľadať aktualizácie v používateľskej príručke pre príslušný produkt, prejdite na stránku<http://www.hp.com/support>a prevezmite si najnovšie verzie programov a ovládačov HP. Okrem toho sa môžete tiež zaregistrovať na prijímanie automatických upozornení o dostupnosti aktualizácií.

#### **Príslušenstvo (predáva sa samostatne)**

- Stojan pre monitor HP na použitie s 25,7 cm (10,1-palca) dotykovým monitorom a 35,6 cm (14-palcov) dotykovými alebo nedotykovými monitormi
- Kompaktný stojan HP na použitie s 39,6 cm (15,6-palca) dotykovým monitorom
- <span id="page-8-0"></span>● Ramenná montážna konzola HP a 700 mm káblová súprava s káblom DisplayPort s dĺžkou 700 mm, kábel USB/napájanie "Y" s dĺžkou 700 mm a napájací kábel USB s dĺžkou 700 mm, na použitie s 25,7 cm (10,1 palca) dotykovým monitorom a 35,6 cm (14 palcov) dotykovými alebo nedotykovými monitormi na pripojenie monitora ako obrazovky otočenej k zákazníkovi na maloobchodnom počítačovom systéme
- Káblová súprava HP DisplayPort s dĺžkou 300 cm
- Kábel HP DisplayPort s dĺžkou 300 cm a káblová súprava USB/napájanie "Y" pre 25,7 cm (10,1 palca), 35,6 cm (14 palcov) a 39,6 cm (15,6 palca) dotykové monitory
- Kábel HP DisplayPort s dĺžkou 300 cm a káblová napájacia súprava USB pre 35,6 cm (14 palcov) nedotykový monitor
- Kábel HP DisplayPort s dĺžkou 300 cm a káblová súprava USB B-A pre 25,7 cm (10,1 palca), 35,6 cm (14 palcov) a 39,6 cm (15,6 palca) dotykové monitory
- Napájací adaptér HP 45 W

#### **Súčasti na zadnej strane**

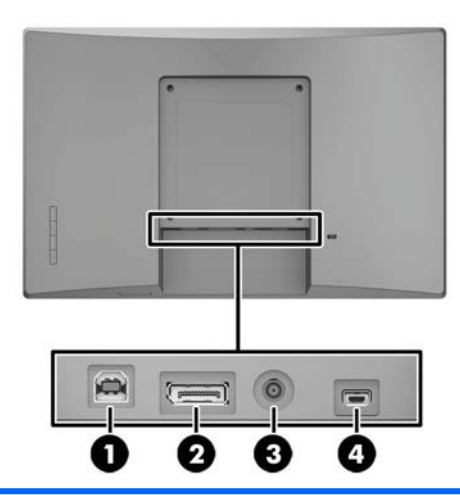

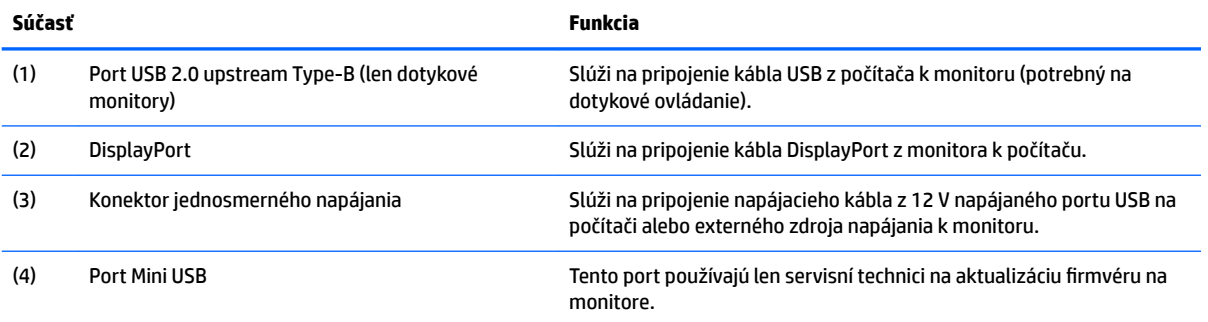

### <span id="page-9-0"></span>**Ovládacie tlačidlá ponuky na obrazovke na ráme monitore**

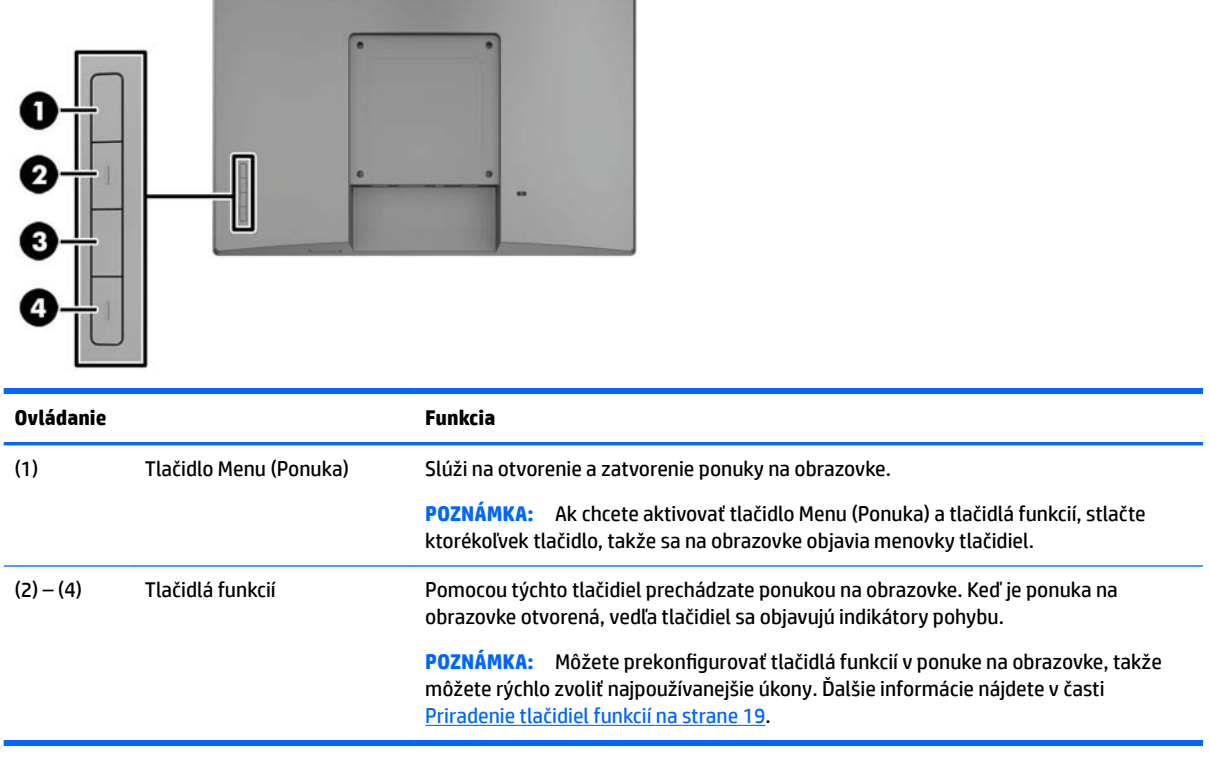

÷

**POZNÁMKA:** Ak si chcete pozrieť ukážku simulátora ponuky na obrazovke, navštívte lokalitu HP Customer Self Repair Services Media Library na adrese<http://www.hp.com/go/sml>.

# <span id="page-10-0"></span>**Inštalácia monitora**

#### **Inštalácia voliteľného stojana**

Maloobchodné stojany HP sa predávajú samostatne. Stojan nainštalujte podľa nasledujúceho postupu.

- **1.** Položte monitor lícom nadol na rovný podklad pokrytý mäkkou čistou handričkou
- **2.** Priložte montážnu plochu stojana na zadnú stranu monitora (1) a potom do vrchnej časti montážnej plochy namontujte dve skrutky (2).

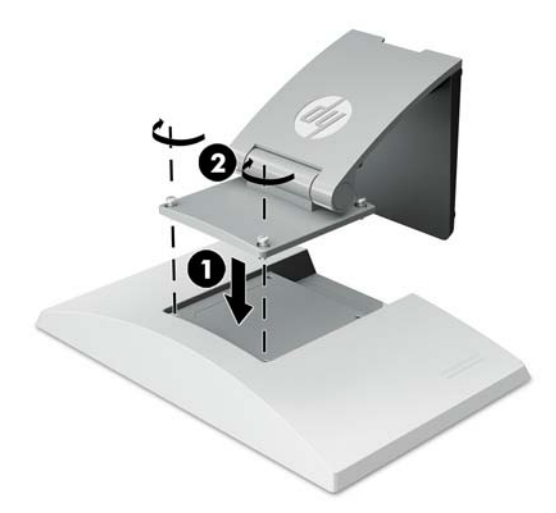

**3.** Nakloňte stojan dozadu, čím uvoľníte prístup k spodnej časti montážnej plochy.

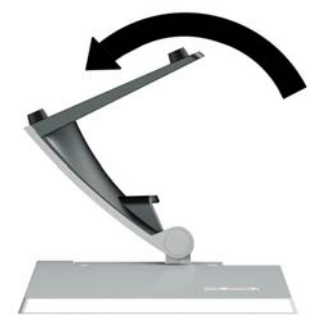

**4.** Namontujte dve skrutky na spodnej strane montážnej plochy, ktorými je stojan pripevnený k monitoru.

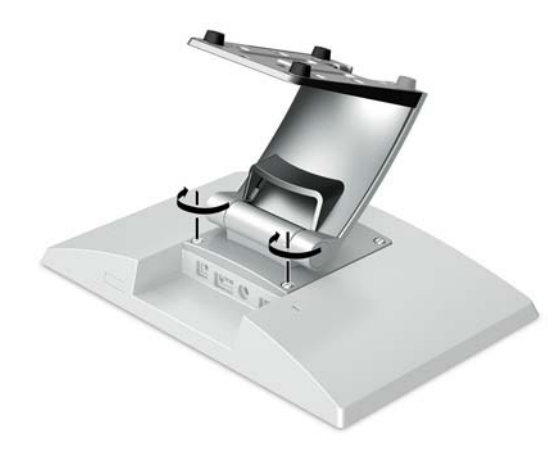

<span id="page-11-0"></span>**5.** Ak chcete viesť káble s pripojeným stojanom, zacvaknite kryt vedenia na hrdle stojana (1). Veďte káble smerom dole k hrdlu stojana a potom cez dieru uprostred podstavca a von zo spodnej strany podstavca (2). Zacvaknite kryt vedenia káblov na hrdle stojana, čím káble zakryjete (3).

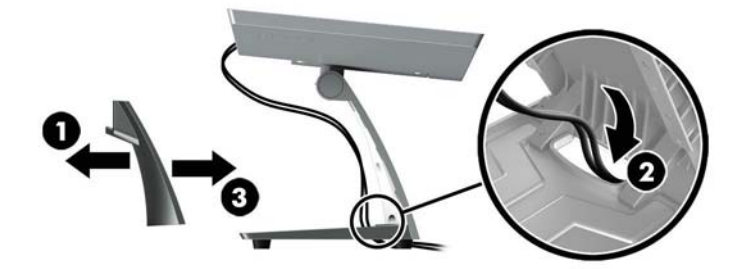

#### **Inštalácia voliteľného ramenného držiaka (len pre vybrané modely)**

Ramenný montážny držiak HP (predáva sa samostatne) slúži na pripojenie 25,7 cm (10,1 palca) alebo 35,6 cm (14 palcov) modelu monitora k maloobchodnému počítačovému systému ako obrazovka otočená smerom k zákazníkovi. Podľa ďalej uvedených pokynov nainštalujte ramenný montážny držiak.

- **1.** Položte monitor lícom nadol na rovný podklad pokrytý mäkkou čistou handričkou
- **2.** Priložte montážnu plochu ramena na zadnú stranu monitora (1) a pripevnite rameno k monitoru štyrmi skrutkami, ktoré sú priložené k ramennému montážnemu držiaku (2).

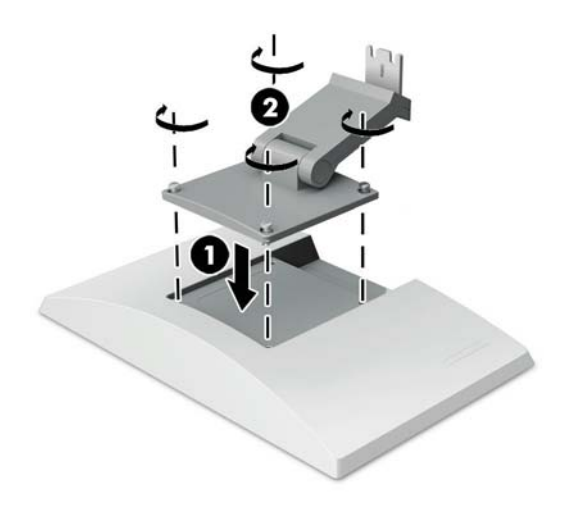

**3.** Káble na ramennom montážnom držiaku veďte tak, že otvoríte kryt vedenia na prednej strane ramena (1) a pripojíte káble k zadným vstupom/výstupom na monitore. Preveďte káble cez stredovú úchytku na ramene (2) a potom cez spodnú úchytku (3). Potom zacvaknite kryt vedenia na rameno, čím zakryjete káble (4).

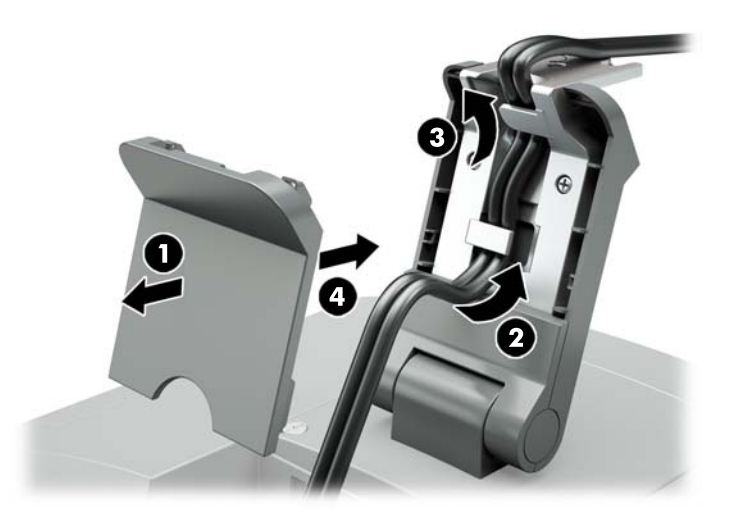

- **4.** Položte maloobchodný systém lícom nadol na rovný podklad pokrytý mäkkou čistou handričkou.
- **5.** Zasuňte ramenný montážny držiak na spodnú stranu podstavca maloobchodného počítačového systému (1) a potom zaistite držiak pomocou skrutky (2).

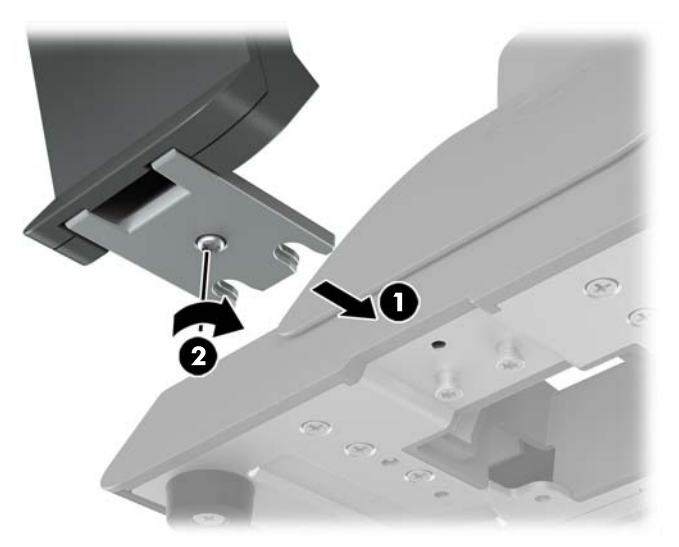

<span id="page-13-0"></span>**6.** Veďte káble z ramenného montážneho držiaka monitora nahor cez stredový otvor v podstavci maloobchodného počítačového systému a pripojte káble k zadným vstupom/výstupom na maloobchodnom počítačovom systéme.

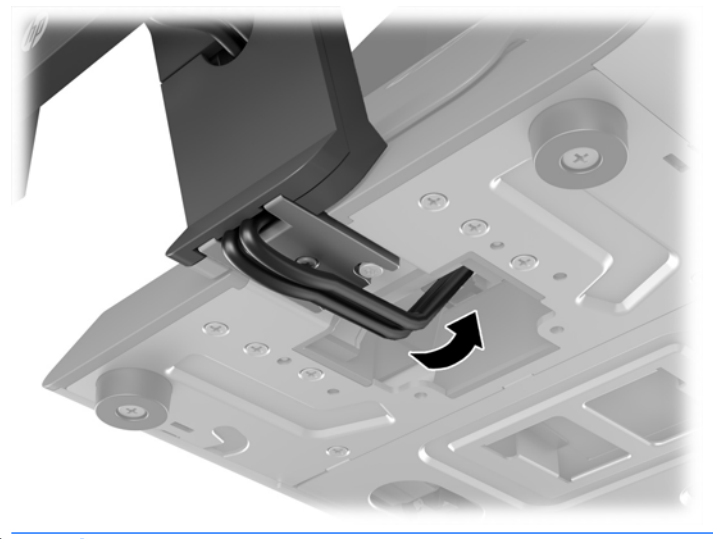

**<sup>2</sup> POZNÁMKA:** Ďalšie informácie o pripojení káblov k maloobchodnému počítačovému systému nájdete v dokumentácii dodanej s počítačom.

#### **Pripojenie káblov**

Káble, ktoré sú potrebné na pripojenie a nastavenie monitora s maloobchodným počítačovým systémom, závisia od vášho video vstupu a konfigurácie portu napájania. Pre vašu konfiguráciu sa káble predávajú samostatne a sú k dispozícii u spoločnosti HP. Ďalšie informácie nájdete v časti Možnosti konfigurácie [na strane 12](#page-17-0).

#### **Pripojenie dotykového monitora k maloobchodnému počítačovému systému s napájaným portom USB 12 V**

Ak upevňujete dotykový monitor k maloobchodnému počítačovému systému, prípadne používate dotykový monitor ako samostatnú obrazovku pripojenú k maloobchodnému počítačovému systému s napájaným portom USB 12 V, pripojte nasledujúce káble.

● **Kábel DisplayPort** – pripojte jeden koniec signálového kábla DisplayPort ku konektoru DisplayPort na zadnej strane monitora a druhý koniec pripojte ku konektoru DisplayPort na maloobchodnom počítačovom systéme.

<span id="page-14-0"></span>**· Kábel USB/napájanie "Y"** – pripojte dva konektory jednom konci kombinovaného kábla USB/napájanie "Y" k portu USB Type-B a konektoru napájania na zadnej strane monitora. Potom pripojte koniec napájaného USB kábla k napájanému portu USB 12 V na maloobchodnom počítačovom systéme.

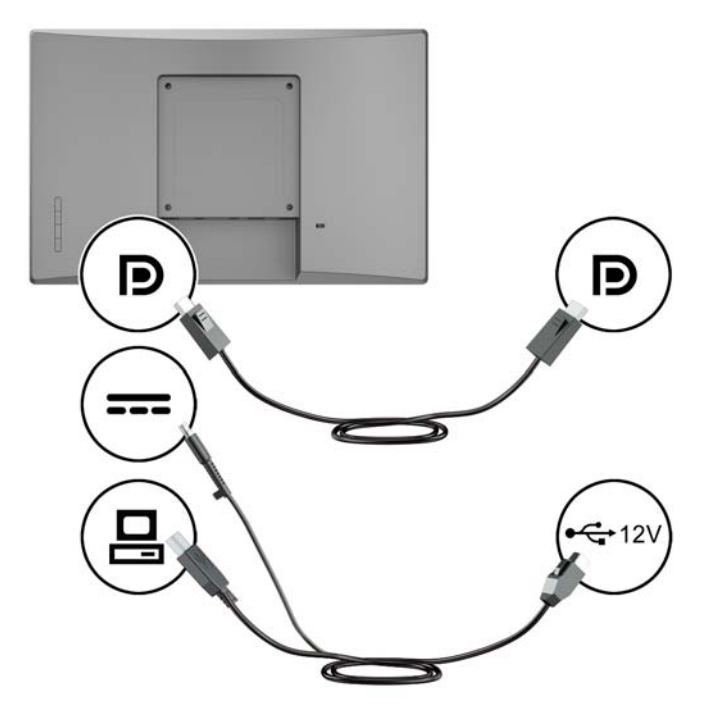

#### **Pripojenie nedotykového modelu monitora k maloobchodnému počítačovému systému s napájaným portom USB 12 V**

Ak upevňujete nedotykový monitor k podstavcu maloobchodného počítačového systému, prípadne používate nedotykový monitor ako samostatnú obrazovku pripojenú k maloobchodnému počítačovému systému (s napájaným portom USB 12 V), pripojte nasledujúce káble.

● **Kábel DisplayPort** – pripojte jeden koniec signálového kábla DisplayPort ku konektoru DisplayPort na zadnej strane monitora a druhý koniec pripojte ku konektoru DisplayPort na maloobchodnom počítačovom systéme.

<span id="page-15-0"></span>Napájací kábel – pripojte dutý koniec napájacieho kábla ku konektoru napájania na zadnej strane monitora a pripojte koniec napájaného USB kábla k napájanému portu USB 12 V na maloobchodnom počítačovom systéme.

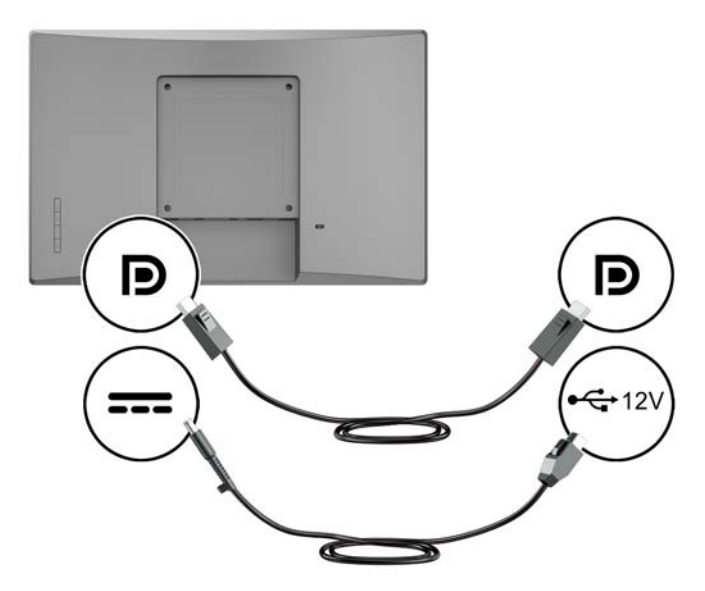

#### **Pripojenie dotykového monitora k maloobchodnému počítačovému systému bez napájaného portu USB 12 V**

Ak používate dotykový monitor ako samostatnú obrazovku pripojenú k maloobchodnému počítačovému systému alebo stolnému počítaču HP, ktorý nemá napájaný port USB 12 V, pripojte nasledujúce káble.

- **Kábel DisplayPort** pripojte jeden koniec signálového kábla DisplayPort ku konektoru DisplayPort na zadnej strane monitora a druhý koniec pripojte ku konektoru DisplayPort na maloobchodnom počítačovom systéme.
- **Kábel USB B-A** pripojte koncovku Type-B na kábli USB 2.0 k portu USB Type-B na monitore a koncovku Type-A na kábli USB 2.0 Type-A k portu Type-A na maloobchodnom počítačovom systéme.

<span id="page-16-0"></span>● **Napájací adaptérový kábel** – pripojte koncovku jednosmerného napätia na napájacom adaptérovom kábli 45 W k zadnej strane monitora a sieťový napájací kábel k napájaciemu adaptéru a do elektrickej zásuvky.

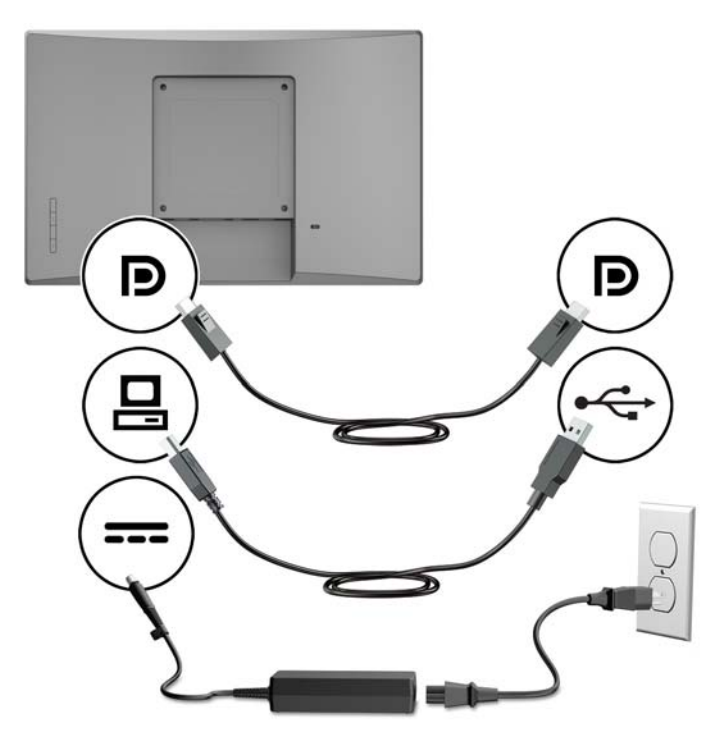

#### **Pripojenie nedotykového monitora k maloobchodnému počítačovému systému bez napájaného portu USB 12 V**

Ak používate nedotykový monitor ako samostatnú obrazovku pripojenú k maloobchodnému počítačovému systému alebo stolnému počítaču HP, ktorý nemá napájaný port USB 12 V, pripojte nasledujúce káble.

● **Kábel DisplayPort** – pripojte jeden koniec signálového kábla DisplayPort ku konektoru DisplayPort na zadnej strane monitora a druhý koniec pripojte ku konektoru DisplayPort na maloobchodnom počítačovom systéme.

<span id="page-17-0"></span>● **Napájací adaptérový kábel** – pripojte koncovku jednosmerného napätia na napájacom adaptérovom kábli 45 W k zadnej strane monitora a sieťový napájací kábel k napájaciemu adaptéru a do elektrickej zásuvky.

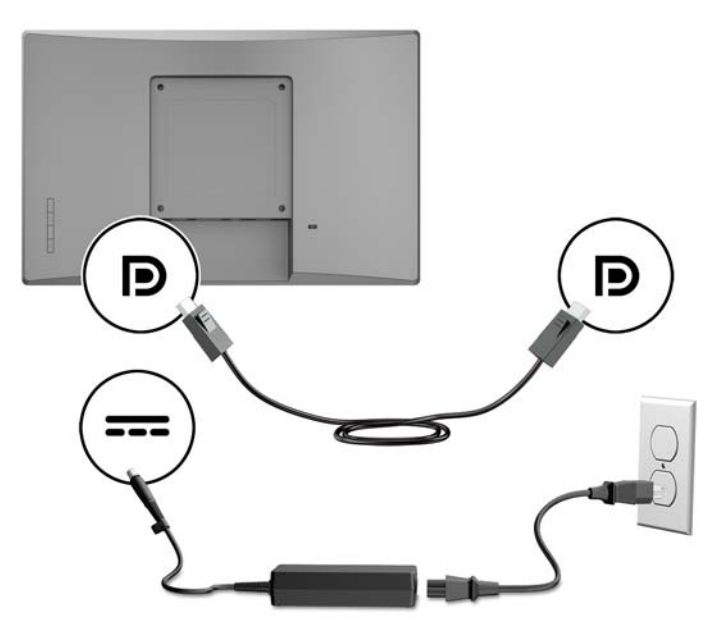

#### **Možnosti konfigurácie**

Pozrite v nasledujúcej tabuľke potrebné príslušenstvo a čísla súčastí pre váš maloobchodný počítačový systém HP a konfiguráciu monitora.

**POZNÁMKA:** Ak si chcete objednať dole uvedené príslušenstvo pre svoj monitor, prejdite na webovú lokalitu <http://www.hp.com/support>. Vyberte položku **Find your product** (Vyhľadanie produktu) a postupujte podľa pokynov.

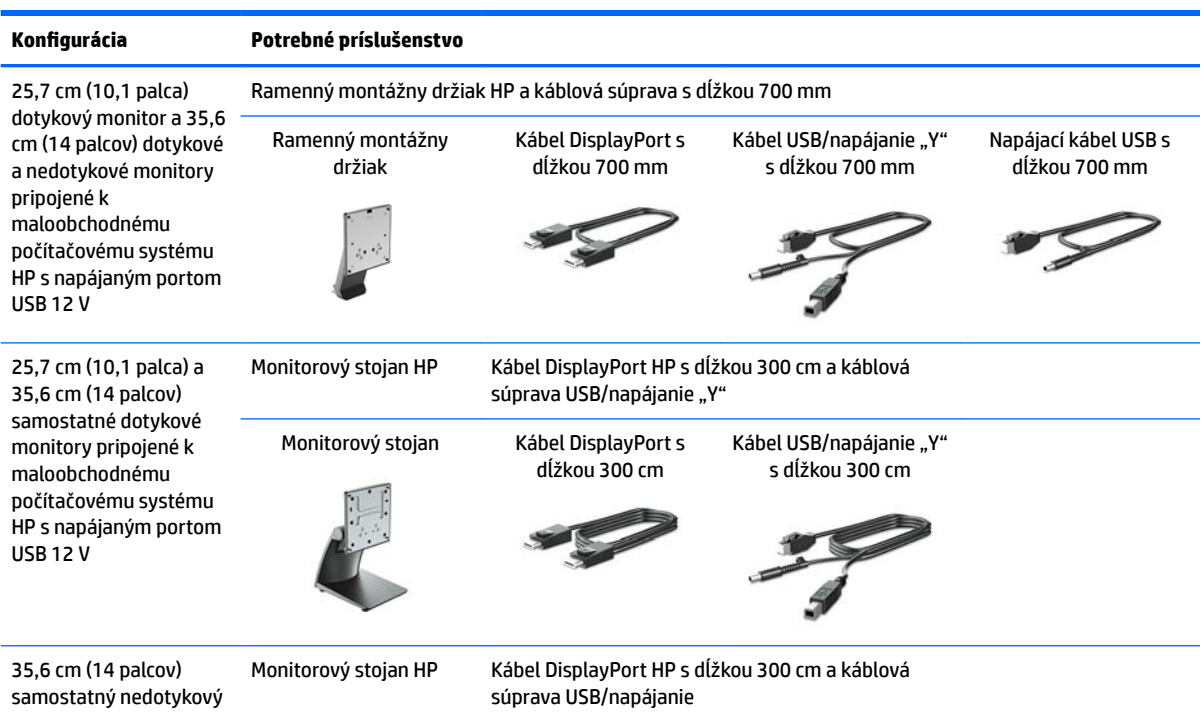

<span id="page-18-0"></span>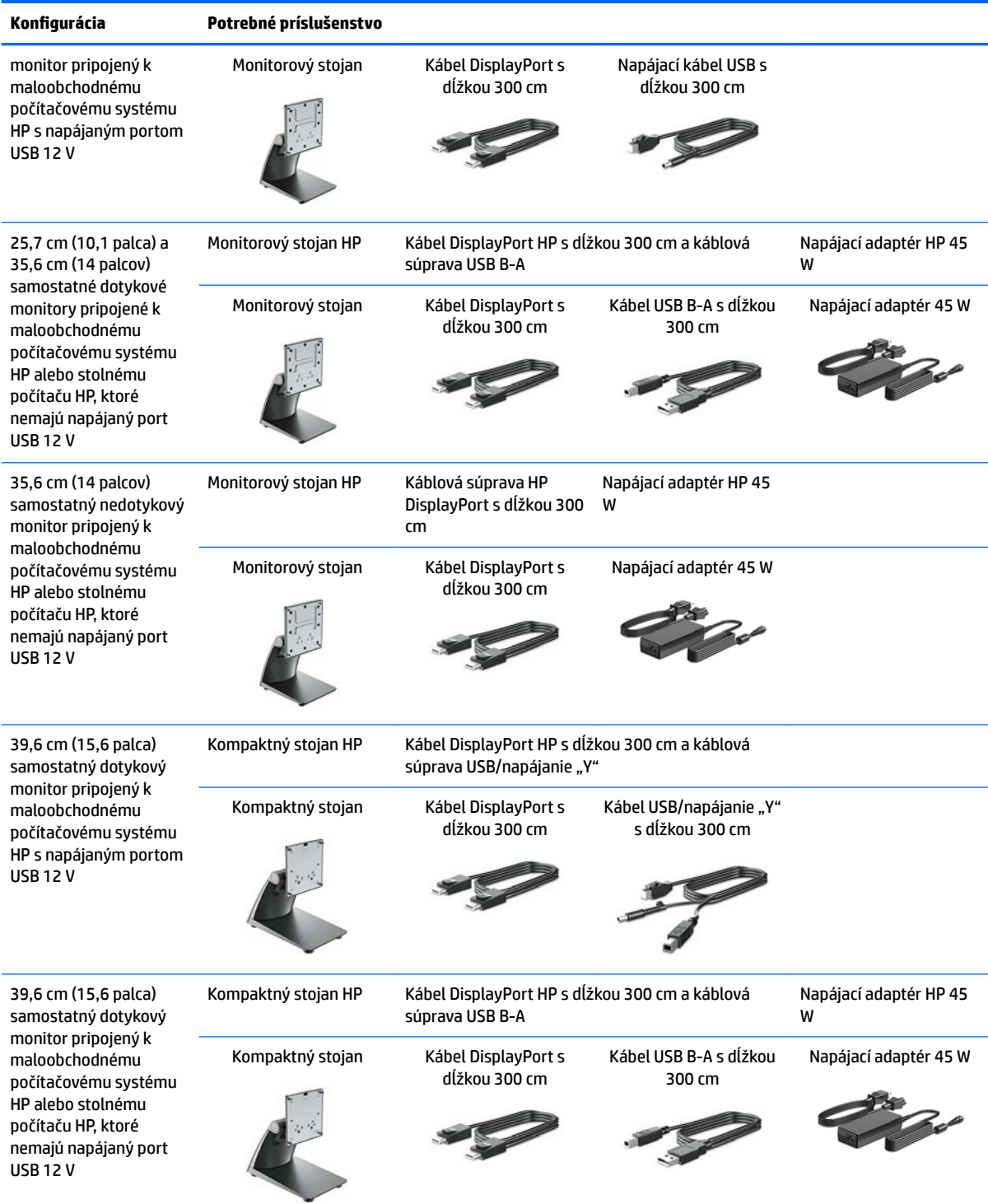

### **Inštalácia ovládačov pre dotykové monitory**

25,7 cm (10,1 palca), 35,6 cm (14 palcov) a 39,6 cm (15,6-palca) dotykové monitory sú typu Plug and Play s ovládačmi zabudovanými v systéme Windows® 7, 8.1 a 10. Ovládače systému neumožňujú aktivovanie funkcie "pípnutia pri dotyku".

<span id="page-19-0"></span>Ak chcete aktivovať funkciu "pípnutia pri dotyku" pre 25,7 cm (10,1 palca), 35,6 cm (14 palcov) a 39,6 cm (15,6-palca) dotykové monitory, je potrebné nainštalovať ovládač dotykových monitorov od spoločnosti HP. Ovládač sa môže nachádzať na disku priloženému k monitoru, prípadne si môžete najnovší ovládač prevziať z webovej lokality podpory spoločnosti HP. Ovládač pre dotykové monitory si môžete prevziať z webovej lokality [http://www.hp.com/support.](http://www.hp.com/support) Vyberte položku **Find your product** (Vyhľadanie produktu) a podľa pokynov na obrazovke si prevezmite ovládač.

#### **Zapnutie monitora**

- **1.** Stlačte tlačidlo napájania na počítači a zapnite ho.
- **2.** Stlačte tlačidlo napájania na prednej strane počítača a zapnite ho.

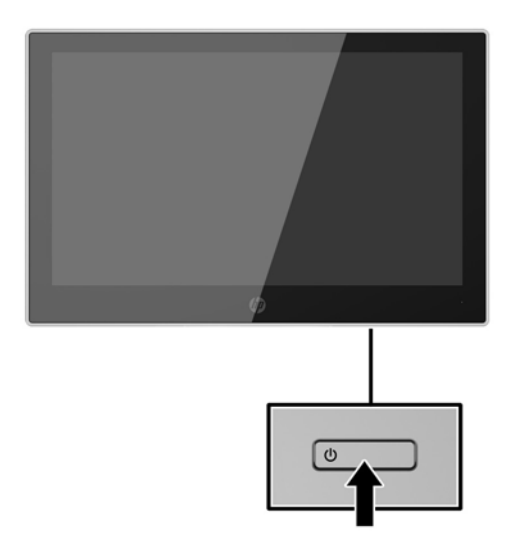

- **DÔLEŽITÉ:** Poškodenie vypálením obrazu môže nastať na monitoroch, ktoré zobrazujú na obrazovke rovnaký statický obraz po dobu 12 alebo viac neprerušovaných hodín nepoužívania. Poškodeniu vypálením obrazu na obrazovke monitora zabránite aktivovaním šetriča obrazovky alebo vypnutím monitora, ak sa dlhšiu dobu nepoužíva. Uchovanie obrazu je stav, ktorý sa môže vyskytnúť na všetkých LCD obrazovkách. Záruka spoločnosti HP sa na monitory s "vypáleným obrazom" nevzťahuje.
- **POZNÁMKA:** Ak stlačenie tlačidla napájania nemá žiaden efekt, môže byť zapnutá funkcia Uzamknutie tlačidla napájania. Na vypnutie tejto funkcie stlačte a podržte tlačidlo napájania monitora na 10 sekúnd.
- **POZNÁMKA:** Indikátor LED napájania môžete vypnúť v ponuke OSD. Stlačte tlačidlo Menu (Ponuka) na prednej časti monitora, potom vyberte položky **Power Control** (Ovládanie napájania) > **Power LED** (Indikátor LED napájania) > **Off** (Vypnúť).

### <span id="page-20-0"></span>**Inštalácia bezpečnostného kábla**

Môžete pripevniť monitor k pevnému objektu pomocou voliteľného lankového zámku, ktorý je k dispozícii u spoločnosti HP.

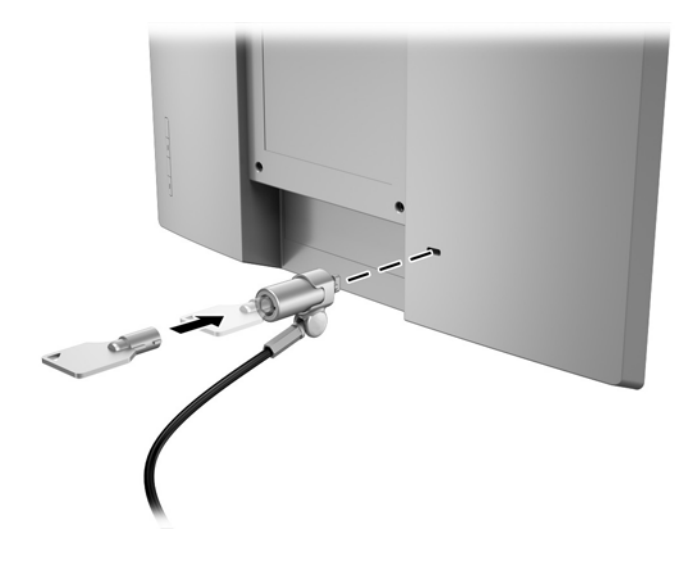

# <span id="page-21-0"></span>**2 Používanie monitora**

## **Softvér a pomocné nástroje**

Na optickom disku dodanom k monitoru sú súbory, ktoré si môžete nainštalovať do počítača:

- .inf (informačný súbor setup)
- .icm (súbor zhody farieb obrazu), jeden pre každý kalibrovaný priestor farieb

#### **Informačný súbor Setup**

Súbor .inf deƬnuje zdroje monitora, ktoré používa operačný systém Windows na zabezpečenie kompatibility monitora s grafickým adaptérom počítača.

Tento monitor je kompatibilný s funkciou Plug and Play od spoločnosti Windows® a monitor bude správne fungovať aj bez inštalácie súboru .inf. Kompatibilita monitora s funkciou Plug and Play si vyžaduje, aby grafická karta počítača bola v súlade s VESA DDC2 a monitor sa pripájal ku grafickej karte priamo. Funkcia Plug and Play nefunguje cez samostatné konektory typu BNC alebo cez distribučné vyrovnávače/skrinky.

#### **Súbor Prispôsobovanie farieb obrazu (ICM)**

Súbory.icm sú dátovými súbormi, ktoré sa používajú v spojení s grafickými programami, pri poskytovaní ucelenej úpravy farieb z displeja monitora k tlačiarni alebo od skenera k obrazovke monitora. Tento súbor je aktivovaný z vnútra v grafických programoch, ktoré túto funkciu podporujú.

**POZNÁMKA:** Farebný profil ICM je napísaný v súlade so špecifikáciami formátu profilu Medzinárodného konzorcia farieb (ICC).

### **Inštalácia súborov .inf a .icm**

Po tom, ako stanovíte potrebu aktualizácie, môžete nainštalovať súbory .inf a .icm z optického disku alebo si ich prevziať.

#### **Inštalácia z optického disku**

Inštalácia súborov .inf a .icm z optického disku do počítača:

- **1.** Vložte optický disk do optickej mechaniky počítača. Zobrazí sa ponuka optického disku.
- **2.** Prezrite si súbor **HP Monitor Software Information** (Informácie o softvére monitora HP).
- **3.** Zvoľte **Install Monitor Driver Software** (Inštalovať softvér ovládača monitora).
- **4.** Postupujte podľa pokynov na obrazovke.
- **5.** Uistite sa, že v Ovládacom paneli displeja programu Windows sa objavia správne rozlíšenia a obnovovacie frekvencie.

**POZNÁMKA:** V prípade chybnej inštalácie možno bude potrbené ručne nainštalovať ovládače monitora s digitálnym podpisom, súbory .inf alebo .icm z optického disku. Prečítajte si pokyny obsiahnuté v súbore HP Monitor Software Information (Informácie o softvére monitora HP) na optickom disku.

#### <span id="page-22-0"></span>**Prevzatie z webu**

Ak nemáte počítač alebo zdrojové zariadenie s optickou jednotkou, môžete si prevziať najnovšiu verziu súborov .inf a .ism z webovej lokality podpory pre monitory HP.

- **1.** Prejdite na webovú lokalitu [http://www.hp.com/support.](http://www.hp.com/support)
- **2.** Vyberte možnosť **Získať softvér a ovládače**.
- **3.** Podľa pokynov na obrazovke vyberte svoj monitor a prevezmite si softvér.

### <span id="page-23-0"></span>**Používanie ponuky na obrazovke**

Na nastavenie obrazu na monitore podľa svojich predvolieb použite ponuku na obrazovke. Pomocou tlačidiel na ráme monitora môžete otvoriť ponuku na obrazovke a urobiť v nej nastavenia.

Ak chcete prejsť k nastaveniam v ponuke na obrazovke a urobiť úpravy, postupujte takto:

- **1.** Ak monitor ešte nie je pripravený, stlačením tlačidla Power (Napájanie) zapnite monitor.
- **2.** Ponuku na obrazovke otvoríte tak, že stlačíte jedno zo štyroch tlačidiel na ráme, čím aktivujete tlačidlá. Potom otvorte ponuku na obrazovke stlačením tlačidla Menu (Ponuka).
- **3.** Pomocou štyroch tlačidiel funkcií môžete prechádzať, vyberať a upravovať voľby v ponuke. Menovky tlačidiel sa menia v závislosti od ponuky alebo podponuky, ktorá je aktívna.

Nasledujúca tabuľka uvádza položky ponuky v ponuke na obrazovke.

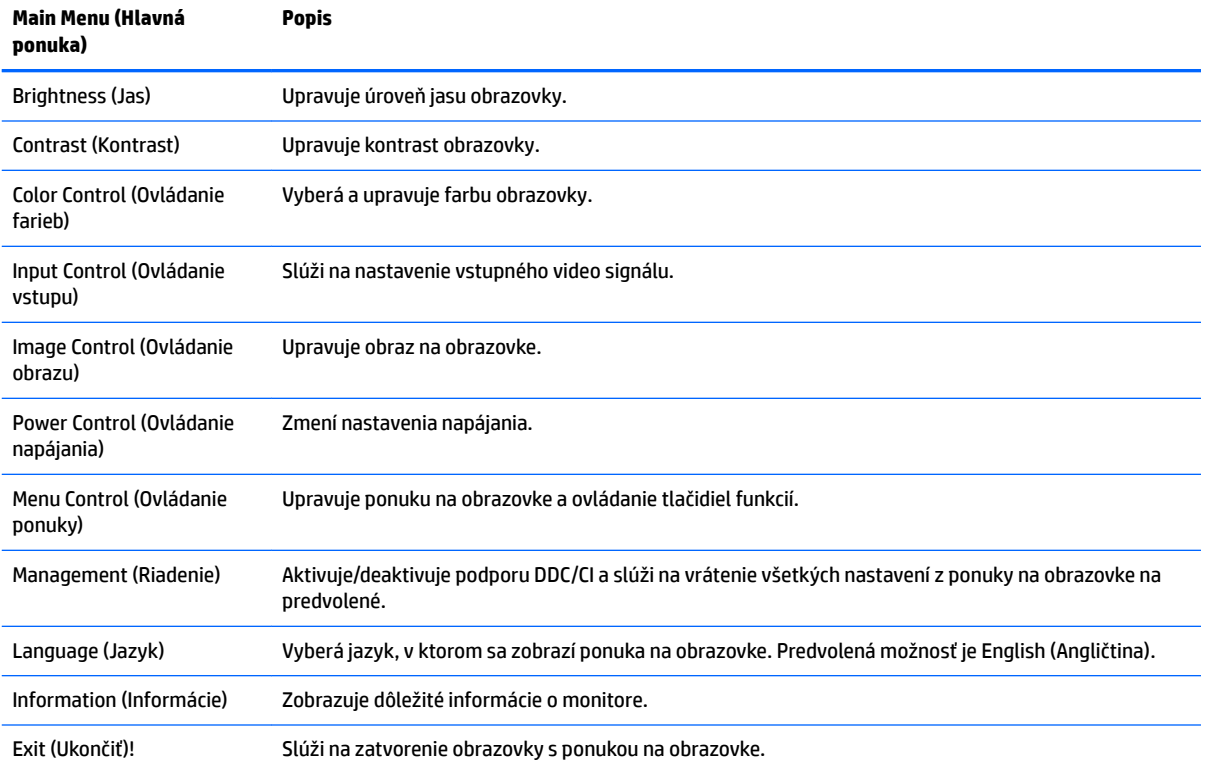

### <span id="page-24-0"></span>**Priradenie tlačidiel funkcií**

Stlačením jedného zo štyroch tlačidiel ponuky na obrazovke na ráme aktivujete tlačidlá a zobrazíte ikony tlačidiel na obrazovke. Ďalej sú uvedené výrobcom predvolené ikony tlačidiel a funkcie.

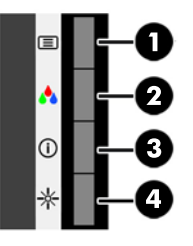

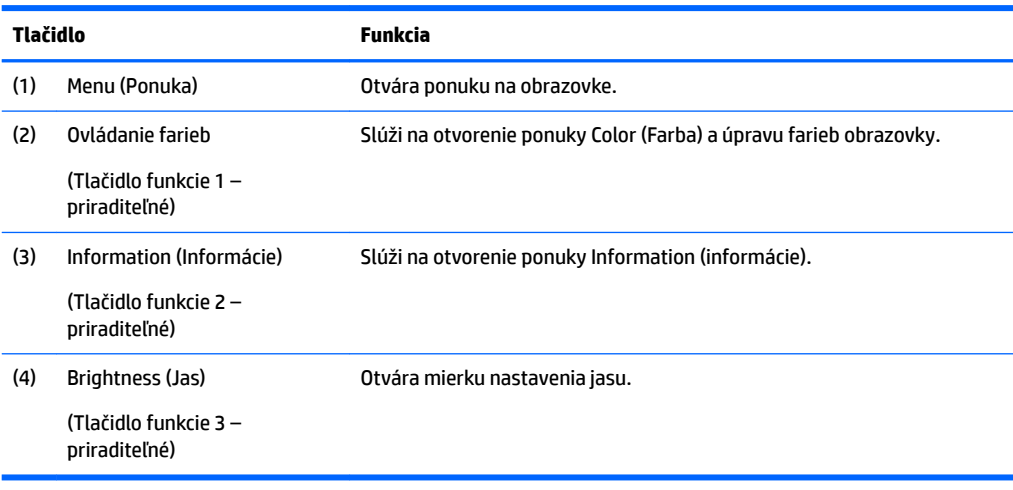

Môžete zmeniť tlačidlá funkcií z predvolených hodnôt, takže ak sú tlačidlá aktivované, môžete rýchlo otvárať najpoužívanejšie položky ponuky.

Priradenie tlačidiel funkcií:

- **1.** Stlačením jedného zo štyroch tlačidiel na prednom ráme aktivujte tlačidlá a potom stlačte tlačidlo Menu (Ponuka), čím otvoríte ponuku na obrazovke.
- **2.** V ponuke na obrazovke vyberte položku **Menu Control** (Ovládanie ponuky) > **Assign Buttons** (Priradiť tlačidlá) a potom vyberte jednu z dostupných možností pre tlačidlo, ktoré chcete priradiť.

**POZNÁMKA:** Priradiť môžete len tri tlačidlá funkcií. Nie je možné zmeniť priradenie tlačidla Menu (Ponuka).

# **Používanie režimu Auto-Sleep (Automatický spánok)**

Monitor podporuje možnosť ponuky na obrazovke s názvom Auto-Sleep Mode (Režim automatického spánku), ktorý umožňuje povoliť alebo zakázať stav zníženého napájania pre monitor. Keď je povolený režim Auto-Sleep (povolený v predvolenom nastavení), monitor prejde do stavu zníženého napájania, keď hostiteľský počítač ukáže režim nízkej spotreby energie (chýbajúci vodorovný alebo zvislý synchronizačný signál).

Po prechode do tohto režimu spánku pri zníženom stave napájania bude obrazovka monitora prázdna, podsvietenie sa vypne a indikátor LED napájania sa zmení na jantárovo. Monitor má v tomto stave zníženého napájania príkon menej než 0,5 W. Monitor sa prebudí z režimu spánku, keď hostiteľský počítač odošle aktívny signál do monitora (napríklad, ak ste aktivovať myš alebo klávesnicu).

Režim automatického spánku môžete deaktivovať v ponuke na obrazovke. Stlačením jedného zo štyroch tlačidiel na ráme aktivujte tlačidlá a potom stlačte tlačidlo Menu (Ponuka), čím otvoríte ponuku na obrazovke. V ponuke na obrazovke vyberte možnosť **Power Control** (Ovládanie napájania) > **Auto-Sleep Mode** (Režim automatického spánku) > **2ff** (Vypnuté).

# <span id="page-26-0"></span>**3 Podpora a riešenie problémov**

## **Riešenie bežných problémov**

Nasledujúca tabuľka uvádza problémy, možnú príčinu každého z nich a odporúčané riešenia.

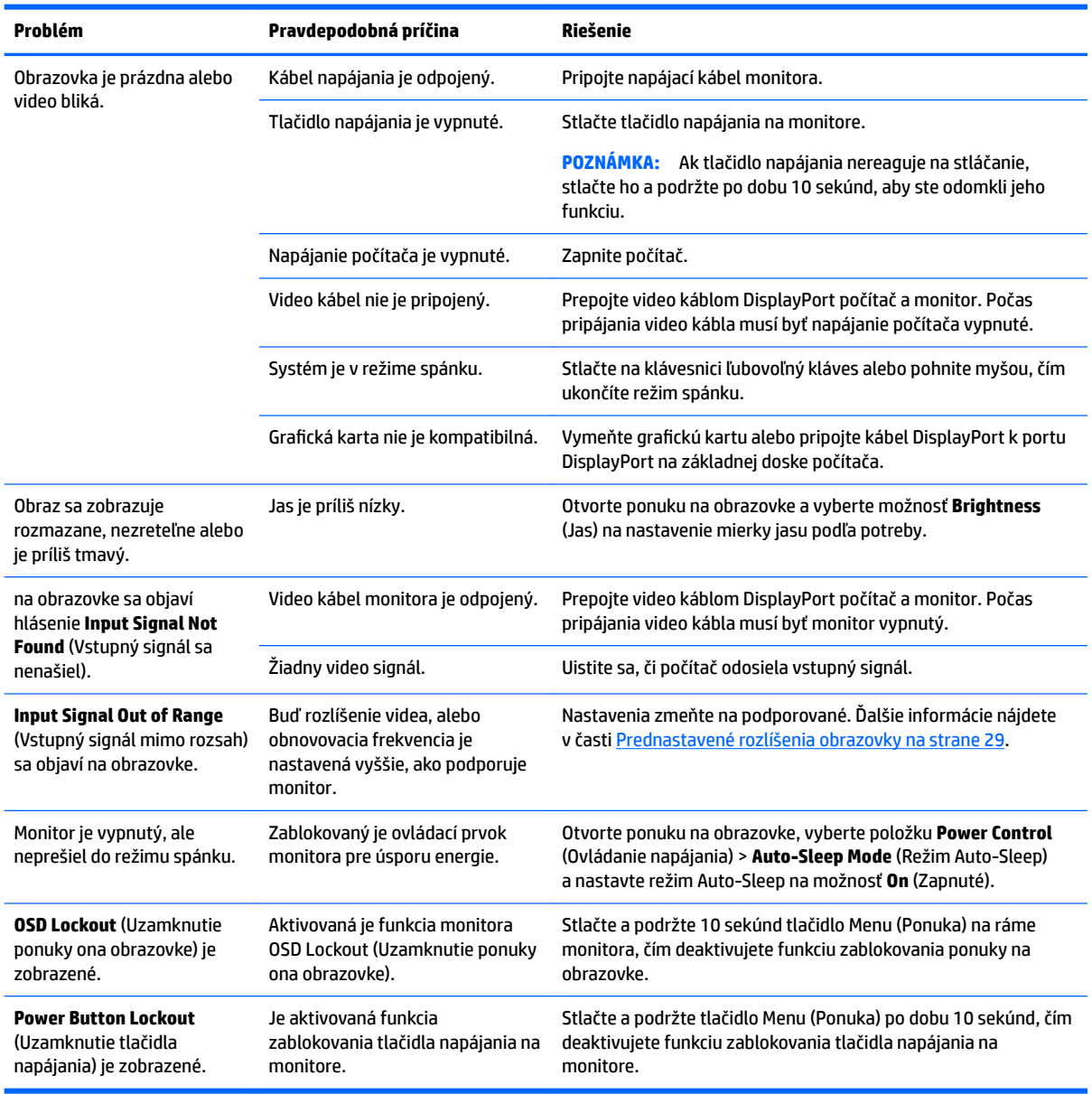

### **Tipy k dotykovej obrazovke a riešenie problémov**

V rámci správnej údržby dotykovej obrazovky postupujte podľa týchto tipov a riešení problémov.

#### <span id="page-27-0"></span>**Tipy k dotykovej obrazovke**

- Ak chcete zachovať úplne nový výzor obrazovky, pravidelne ju čistite mäkkou handričkou. Veľmi odolné škvrny odstráňte jemným čistiacim prostriedkom. Podrobné pokyny nájdete v časti [Čistenie monitora](#page-30-0)  [na strane 25](#page-30-0).
- **DÔLEŽITÉ:** Nepoužívajte silné čistiace prostriedky, ako sú napríklad riedidlo, benzén a žieravina, pretože môžu poškodiť obrazovku.
- Nikdy nerozoberajte ani opravte produkt sami. Ak sa váš problém nedá vyriešiť podľa pokynov týkajúcich sa riešenia problémov, obráťte sa na svojho miestneho predajcu.
- Uschovajte si pôvodný obalový materiál. Zíde sa vám, ak budete potrebovať obrazovku znova preniesť.

**POZNÁMKA:** Z dôvodu maximálne ochrany zabaľte monitor do pôvodného obalu od výrobcu.

● Funkcia dotykového ovládania sa môže obnovovať asi sedem sekúnd, ak sa znova pripája kábel USB alebo sa počítač obnovuje z režimu spánku.

#### **Riešenie problémov s dotykovou obrazovkou**

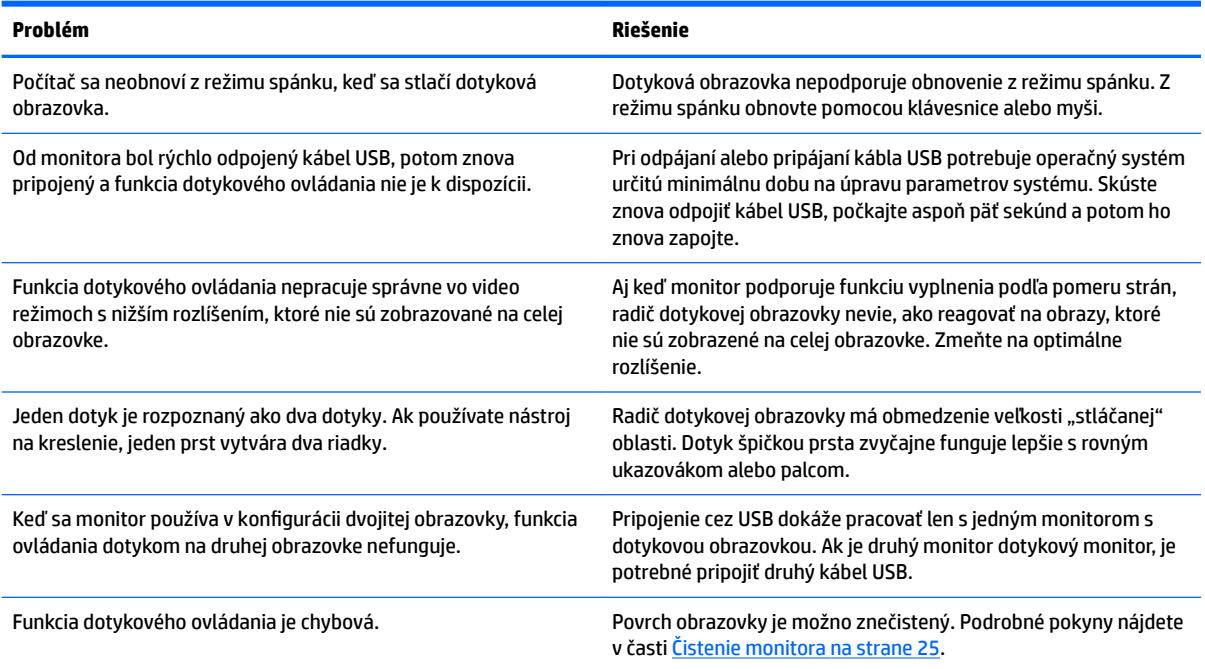

## **Button lockouts (Uzamknutia tlačidiel)**

Podržaním tlačidla napájania alebo tlačidla Menu (Ponuka) po dobu 10 sekúnd zablokujete funkciu daného tlačidla. Funkciu môžete obnoviť opätovným podržaním tlačidla po dobu 10 sekúnd. Táto funkcia je k dispozícii len vtedy, ak je monitor zapnutý, zobrazuje aktívny signál a ponuka na obrazovke nie je aktívna.

### **Podpora produktu**

Ak potrebujete ďalšie informácie o používaní monitora, prejdite na lokalitu <http://www.hp.com/support>. Vyberte príslušnú kategóriu podpory zo zoznamu **Search all support** (Hľadať v celej podpore), potom zadajte model do okna vyhľadávania a kliknite na tlačidlo vyhľadávania.

<span id="page-28-0"></span>**<sup>2</sup> POZNÁMKA:** Používateľská príručka monitora, referenčný materiál a ovládače sú dostupné na adrese <http://www.hp.com/support>.

Tu môžete:

- Hovoriť s technikom spoločnosti HP online
- **POZNÁMKA:** Keď nie je podpora prostredníctvom rozhovoru dostupná v príslušnom jazyku, je dostupná v angličtine.
- Vyhľadať servisné centrum spoločnosti HP

### **Príprava telefonovania na Zákaznícku podporu**

Ak problém neviete vyriešiť pomocou tipov na riešenie problémov uvedených v tejto časti, možno budete musieť zavolať technickú podporu. Skôr, než budete telefonovať do servisu, pripravte si nasledujúce informácie:

- Číslo modelu monitora
- Sériové číslo monitora
- Dátum nákupu na faktúre
- Podmienky, pri ktorých vznikol problém
- Prijaté hlásenia o chybách
- · Konfigurácia hardvéru
- Názov a verzia hardvéru a softvéru, ktorý používate

# <span id="page-29-0"></span>**Vyhľadanie sériové číslo a číslo výrobku**

Sériové číslo a číslo výrobku sa nachádzajú na štítku na zadnej strane obrazovky. Je možné, že budete potrebovať tieto čísla, keď budete kontaktovať spoločnosť HP ohľadne modulu monitora.

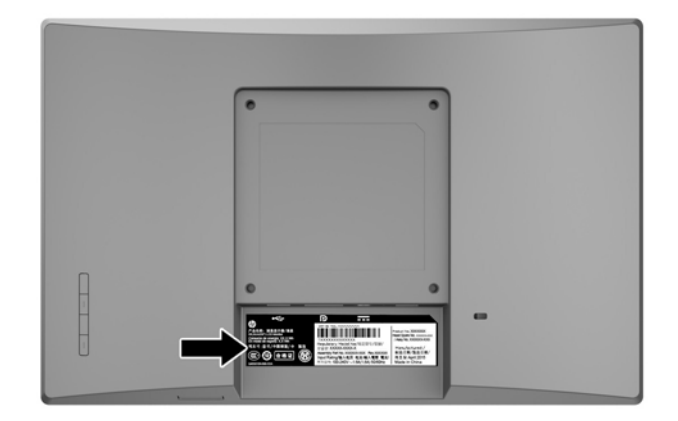

# <span id="page-30-0"></span>**4 Montáž monitora**

## **Pokyny pre údržbu**

- Neotvárajte kryt vášho monitora a nepokúšajte sa produkt sami opraviť. Upravujte nastavenia len tých ovládacích prvkov, ktoré sú popísané v pokynoch na prevádzku. Ak váš monitor nefunguje správne, padol na zem alebo bol poškodený, obráťte sa na autorizovaného predajcu, predajcu alebo poskytovateľa služieb spoločnosti HP.
- Používajte iba zdroj napájania a pripojenie, ktoré sú vhodné pre tento monitor. Príslušné označenia nájdete na zadnej strane monitora alebo na štítku monitora.
- Ak monitor nepoužívate, vypnite ho. Ak používate šetrič obrazovky a monitor v dobe nečinnosti vypínate, môžete výrazne predĺžiť jeho životnosť.

**POZNÁMKA:** Záruka spoločnosti HP sa na monitory s "vypáleným obrazom" nevzťahuje.

- Štrbiny a otvory v kryte slúžia na ventiláciu. Nezakrývajte ani nezapchávajte tieto otvory. Do otvorov na kryte v žiadnom prípade nevkladajte žiadne predmety.
- Monitor používajte v dobre vetranom priestore, chránený pred nadmerným svetlom, teplom a vlhkosťou.
- Ak odstraňujete podstavec monitora, položte monitor obrazovkou nadol na mäkký povrch tak, aby sa nepoškriabal, nepoškodil, ani nerozbil.

### **Čistenie monitora**

- **1.** Vypnite monitor a prerušte napájanie z počítača odpojením napájacieho kábla z elektrickej zásuvky.
- **2.** Odstráňte prach z monitora zotretím obrazovky a skrine jemnou, čistou antistatickou handričkou.
- **3.** Pri nadmernom znečistení použite zmes vody a izopropyl alkoholu v pomere 50:50.
- **DÔLEŽITÉ:** Nastriekajte čistič na handričku a pomocou vlhkej handričky jemne utierajte povrch obrazovky. Nikdy nestriekajte čistiaci prostriedok priamo na povrch obrazovky. Môže zatiecť za fazetku a poškodiť elektroniku.

**DÔLEŽITÉ:** Na čistenie obrazovky nikdy nepoužívajte čistiace prostriedky, ktoré obsahujú ropné produkty ako napríklad benzén, riedidlo, ani žiadne prchavé látky. Tieto látky môžu monitor poškodiť.

### **Preprava monitora**

Pôvodné balenie si uschovajte. Je možné, že ho budete potrebovať neskôr pri prenose alebo preprave vášho monitora.

# <span id="page-31-0"></span>**A Technické špecifikácie**

<sup>2</sup> POZNÁMKA: Špecifikácie produktu uvedené v používateľskej príručke sa môžu medzi momentom výroby a doručením výrobku zmeniť.

Ak chcete získať najnovšie špecifikácie alebo dodatočné špecifikácie k tomuto produktu, prejdite na lokalitu [http://www.hp.com/go/quickspecs/,](http://www.hp.com/go/quickspecs/) vyhľadajte váš model monitora a nájdite špecifikácie pre svoj konkrétny model.

# **Model 25,7 cm/10,1 palca**

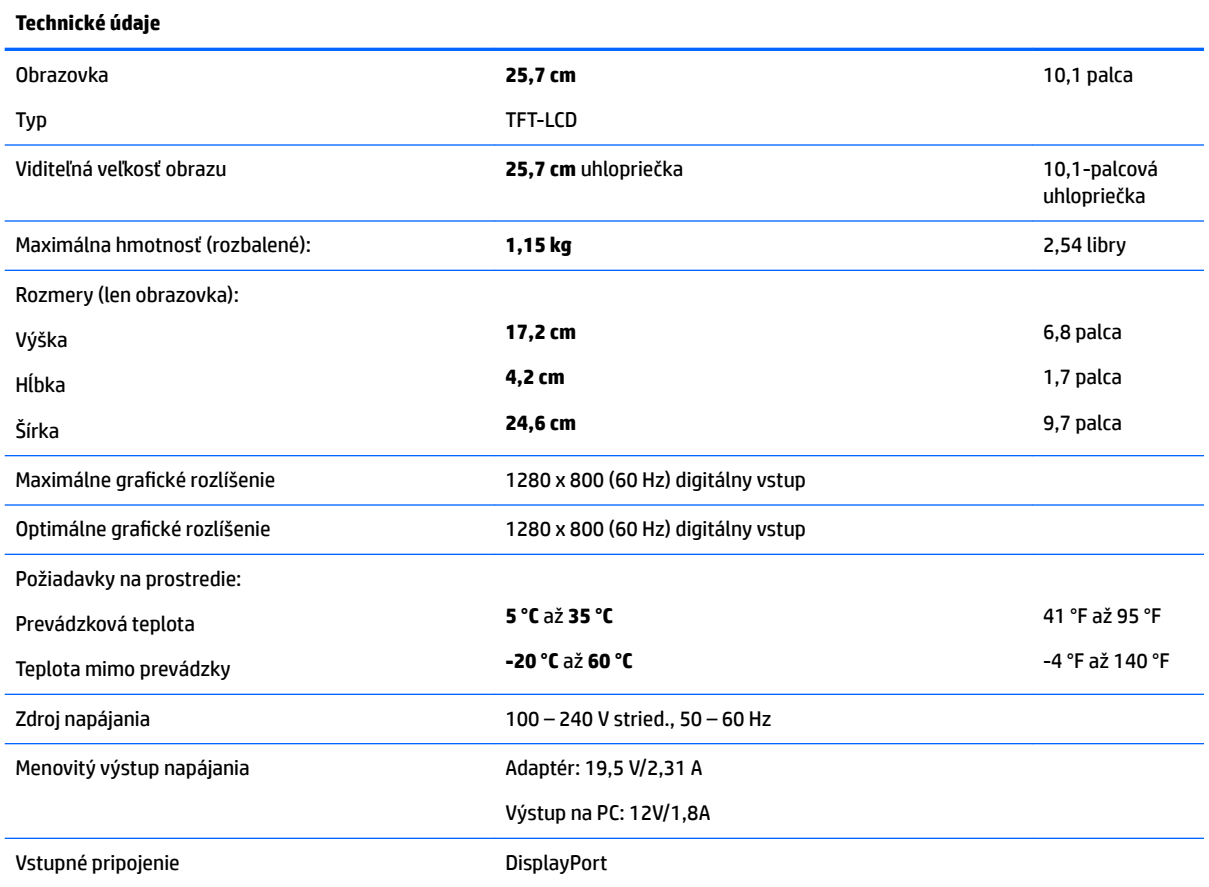

## **Model 35,6 cm/14 palca**

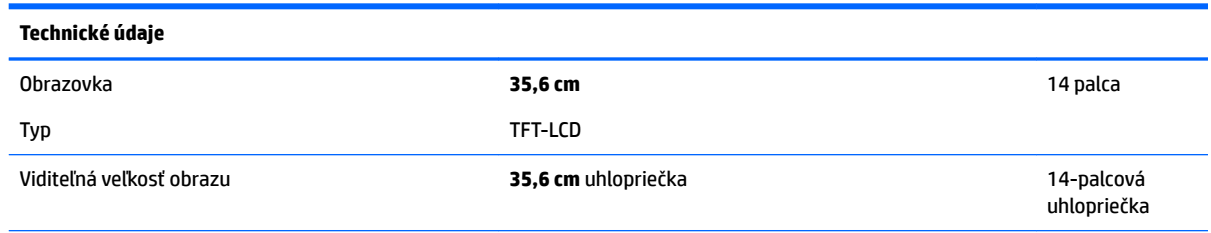

<span id="page-32-0"></span>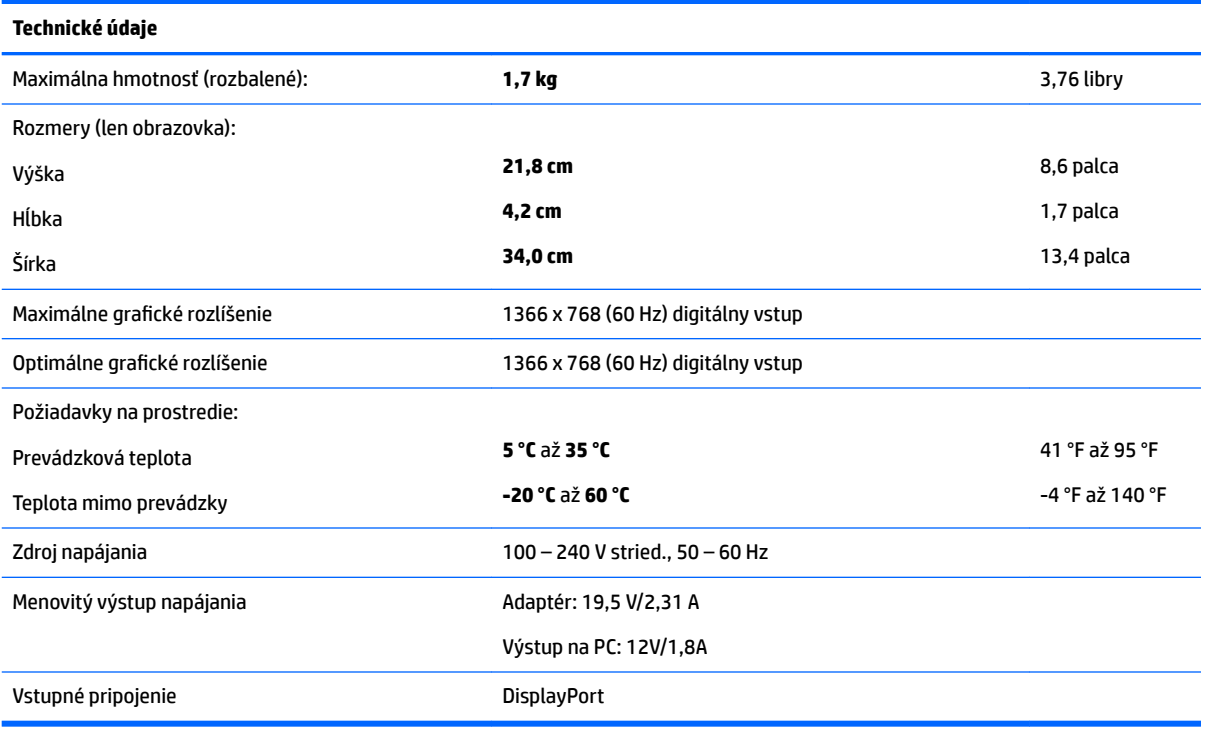

# **Model 39,6 cm/15,6 palca**

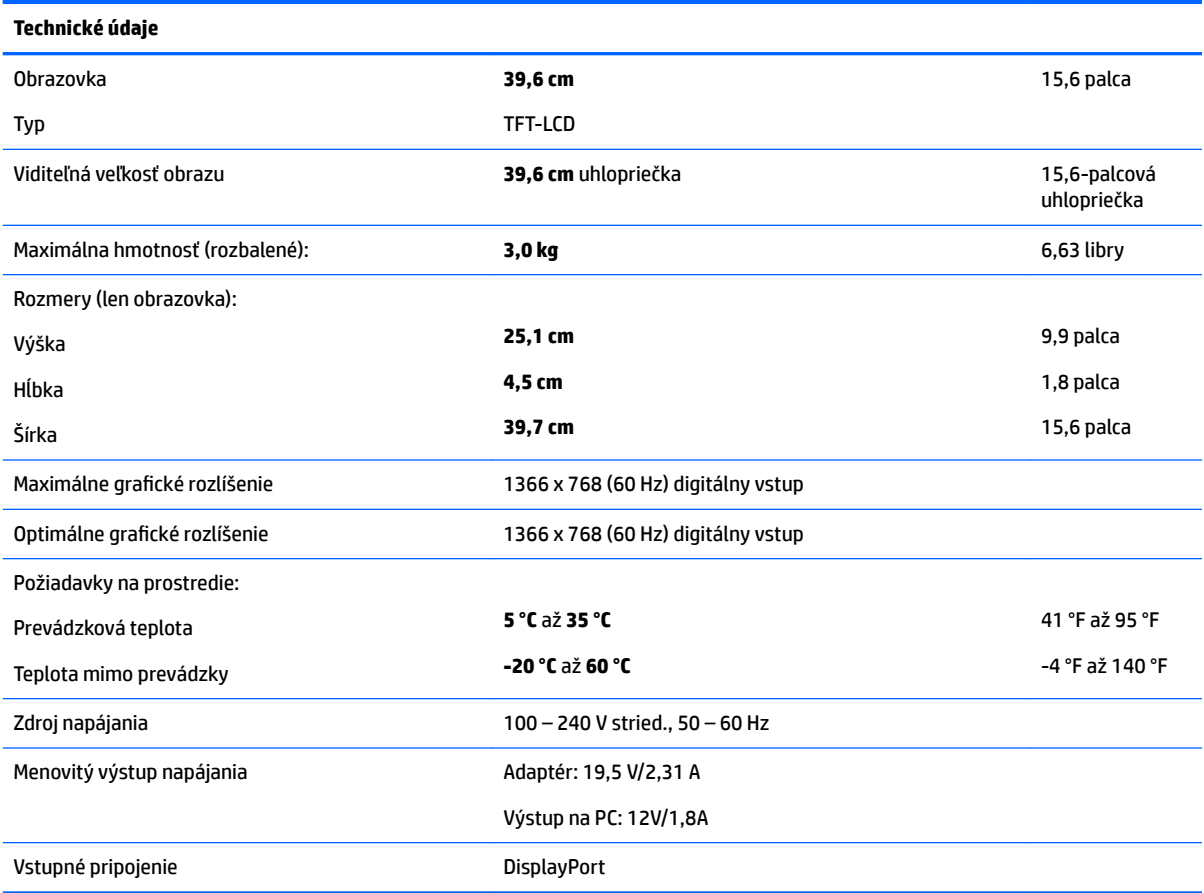

# <span id="page-33-0"></span>**Voliteľný externý napájací adaptér**

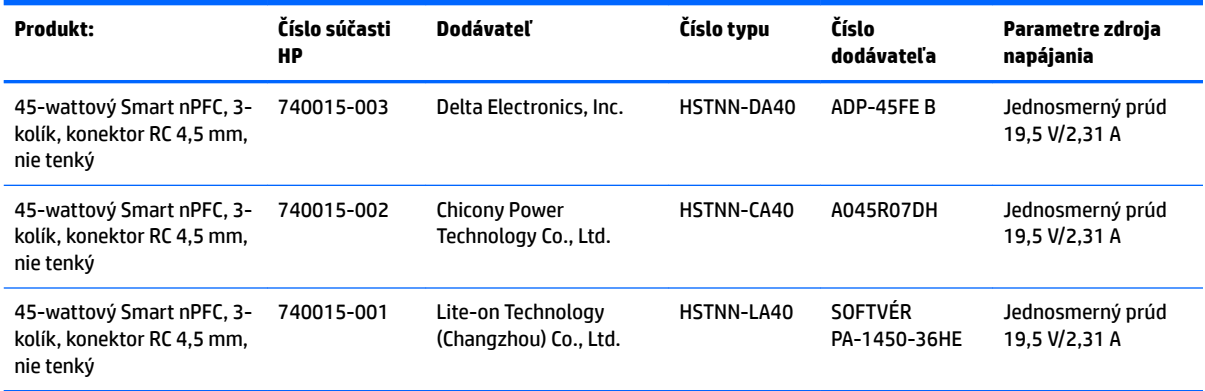

## <span id="page-34-0"></span>**Prednastavené rozlíšenia obrazovky**

Rozlíšenia obrazovky uvedené dole sú najpoužívanejšie režimy a sú nastavené ako predvolené. Monitor automaticky rozpozná tieto predvolené režimy, ktoré sa zobrazia v správnej veľkosti a v strede obrazovky.

#### **Model 25,7 cm/10,1 palca**

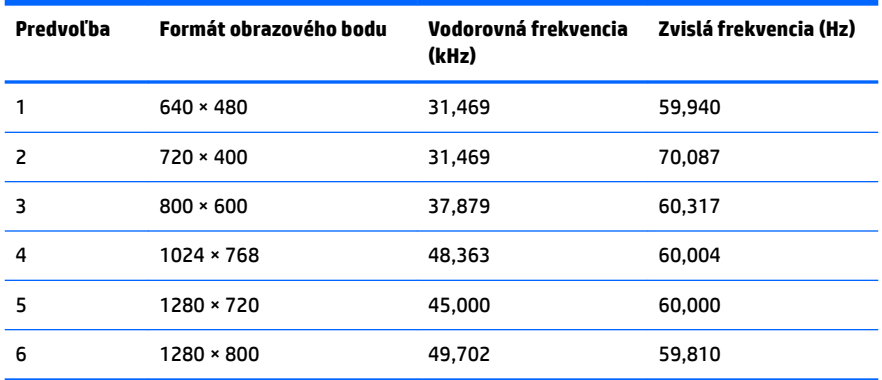

#### **35,6 cm/14-palcový a 39,6 cm/15,6-palcový model**

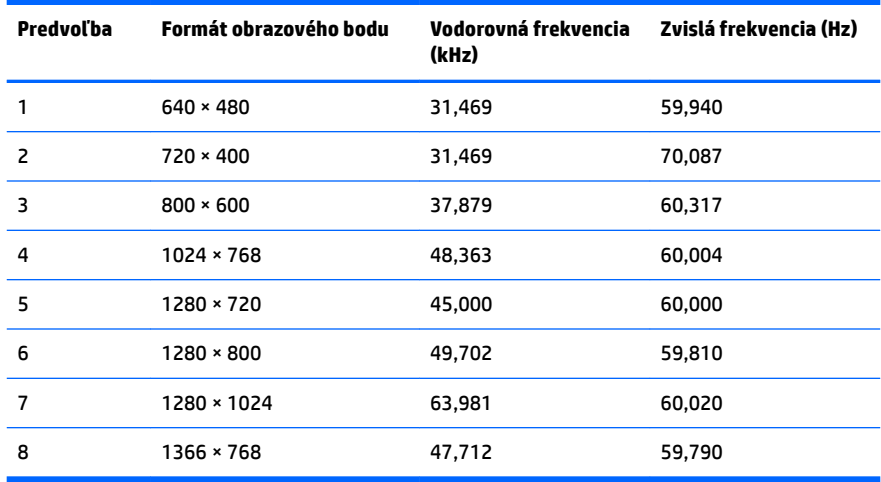

### **Aktivovanie používateľských režimov**

Riadiaca jednotka videa môže v niektorých prípadoch aktivovať režim, ktorý nie je prednastavený:

- Ak nepoužívate štandardný grafický adaptér.
- Ak nepoužívate režim prednastavený od výrobcu.

Ak k tomu dôjde, možno budete musieť prestaviť parametre obrazovky monitora pomocou ponuky na obrazovke. Vaše zmeny je možné vykonať na jednom alebo všetkých z týchto režimov ako aj uložených v pamäti. Monitor automaticky ukladá nové nastavenia a potom rozoznáva nový režim tak, ako je to v prípade predvoleného režimu. Okrem predvolených režimov od výrobcu existuje aspoň 10 používateľských režimov, ktoré je možné vytvoriť a uložiť.

### <span id="page-35-0"></span>**Funkcia šetriča energie**

Monitory podporujú stav zníženého napájania. Stav zníženého napájania sa spustí, keď monitor rozpozná neprítomnosť buď horizontálneho alebo vertikálneho synchronizačného signálu. Po zistení neprítomnosti týchto signálov bude obrazovka monitora prázdna, podsvietenie sa vypne a indikátor napájania sa zmení na jantárový. Keď je monitor v stave zníženého napájania, príkon bude 0,5 W. Pred návratom monitora do svojho normálneho prevádzkového režimu je krátka zahrievacia doba.

Pozrite si návod počítača, kde nájdete pokyny na nastavenie funkcií šetrenia energie (niekedy sa nazývajú funkcie riadenia spotreby energie).

**POZNÁMKA:** Vyššie uvedená funkcia šetrenie energie pracuje len v prípade, že monitor je pripojený k počítaču, ktorý tieto funkcie obsahuje.

Výberom nastavení v pomôcke monitora Šetrič energie môžete takisto naprogramovať monitor, aby prešiel do stavu zníženého napájania vo vopred určenom čase. Keď pomôcka monitora Šetrič energie spôsobí prechod monitora do stavu zníženého napájania, indikátor napájania bude blikať na jantárovo.

# <span id="page-36-0"></span>**B Zjednodušenie ovládania**

Spoločnosť HP navrhuje, vyrába a predáva výrobky a služby, ktoré môže používať každý, či už samostatne alebo s príslušnými pomocnými zariadeniami.

## **Podporované pomocné technológie**

Výrobky spoločnosti HP podporujú širokú škálu pomocných technológií operačného systému a dajú sa nakonfigurovať tak, aby fungovali s ďalšími pomocnými technológiami. Použite funkciu vyhľadávania na svojom zdrojovom zariadení, ktoré je pripojený k monitoru a vyhľadajte ďalšie informácie o pomocných funkciách.

**<sup>2</sup> POZNÁMKA:** Ďalšie informácie o konkrétnom výrobku s pomocnou technológiou vám poskytne zákaznícka podpora pre daný výrobok.

### **Kontaktovanie podpory**

Neustále zdokonaľujeme zjednodušenie ovládania našich výrobkov a služieb a vítame odozvu od používateľov. Ak máte problém s výrobkom, prípadne nám chcete povedať niečo k funkciám zjednodušenia ovládania, ktoré vám pomohli, obráťte sa na nás na čísle (888) 259-5707, od pondelka do piatka od 14.00 do 5.00 SEČ. Ak ste nepočujúci alebo slabo počujúci, používate TRS/VRS/WebCapTel a potrebujete technickú podporu, prípadne máte otázky týkajúce sa zjednodušenia prístupu, obráťte sa na nás na čísle (877) 656-7058, od pondelka do piatka od 14.00 do 5.00 SEČ.